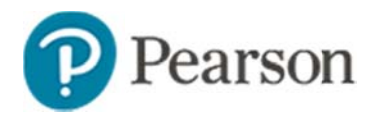

# **Special Features for Math in Schoolnet Quick Reference Card**

## **Special Features for Math in Schoolnet**

Audience: This document is intended for users who know the basics of how to create items and tests in the Assessment Admin module.

Several features in Assessment Admin facilitate the creation of rigorous math items:

- Gridded items
- Formula sheets
- **Equation editor**
- Online rulers, compasses, protractors, and calculators- $\bullet$ known collectively as tools and "manipulatives"

# **Create a Gridded Item**

Gridded items require a student to respond with his or her own answer, rather than selecting one from a list of pre-defined options.

To create a gridded item:

- 1. Roll your cursor over the Assessment Admin header, and then click Create
- 2. In the Create an Item menu, click Gridded
- 3. Add the required subject, grade and standard alignment
- 4. Enter the question content
- 5. Fnter the answer

The Answer Grid Preview shows what a correct answer should look like.

6. Optionally, increase the number of columns so that the number of places for the response does not indicate the correct number of digits in the answer

If you add more columns than are needed for a whole number, you will have the option to specify if the answer must be entered with each digit in the column corresponding to its mathematical place, otherwise students may answer flush left or flush right.

- 7. Enter the number of points the item is worth
- 8. Depending on the answer, you may have additional options:
	- Prepopulate the decimal point
	- Show negative sign
	- Show fraction
	- Show decimal point
	- Fraction must be entered exactly as shown here
	- Allow x as a correct answer
- 9. If students will test in TestNav, you have the option for students to enter their answer in a text box rather than a bubble grid
- 10. Add any additional item details and be sure to preview and save your new item

## **Add Formula Sheets to an Item**

To make a reference document available to students on an online test, attach a formula sheet when creating or editing an item. You do not need to enable any additional test or item settings, since the button for formula sheets in test items will always appear where they are attached.

To attach a file to an item during the item creation process:

1. Click Upload under Formula Reference Sheet

**Formula Reference Sheet ±Upload +** 

- 2. Navigate to and select the desired file
- 3. Click Open

The file is attached and will be available to students.

• In TestNav the link appear on the right on the page

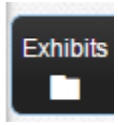

In Schoolnet Test Tunnel the link is in the top-right  $\bullet$ 

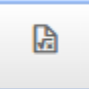

# Use the Equation Editor to Build Items

When creating items, use the equation editor, located in the text editor, to add equations.

To create a math equation:

- 1. Click inside a content box to make the text editor appear
- 2. Enter desired text a nd place the cursor where you want the equation to appear
- 3. Click the Sigma  $(\Sigma)$  icon in the content editing window

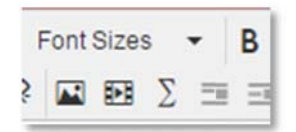

4. Choose an equation set for editing

Use Grade 9-12 Extended Editor v for my editing.

Different options appear depending on your selection.

5. Select a function

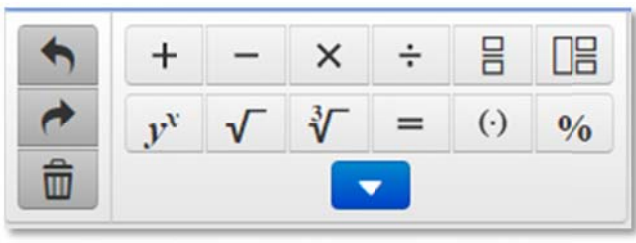

You can type numbers or letters in the placeholder squares.

- 6. Click Save
- 7. You have the option to highlight the equation to change the font size, font color or return to the editor.

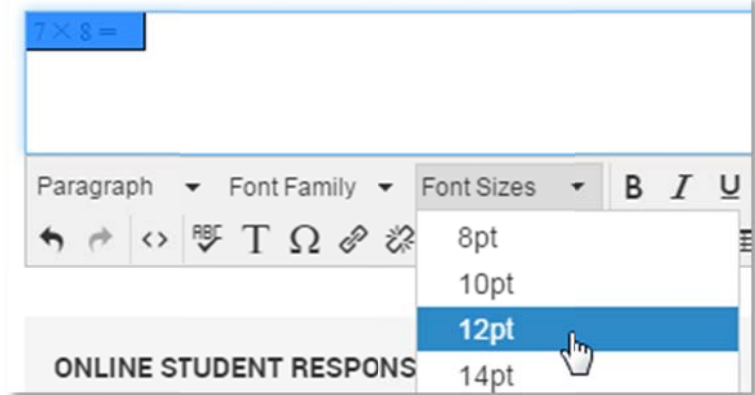

# **Include Tools and Manipulatives**

You can make any combination of tools and manipulatives-rulers, calculators, a compass, protractor, and equation editor-available to students who take an assessment online. You can make the tools and manipulatives available per item or for an entire assessment.

When enabled on a test, images will not be scaled to a different size by the system; they will display at the same resolution at which they

were inserted into the test. This ensures that measurements are accurate.

Test item creators are responsible for making sure that images are scaled correctly on printed tests for which students will use their own tools.

### **Previewing Items and Tests with Manipulatives**

When you preview individual items, understand the available choices:

- Tools & Manipulatives (Image scaling off) use this option if students will test in the Schoolnet Test Tunnel and the item includes an image that will be measured with a ruler or compass
- Without Tools & Manipulatives (Image scaling on) Tools and manipulatives will not display in the preview, regardless of the item's settings
- In TestNay Environment All tools and accommodations will be shown when you preview items, not just those selected; preview the entire test in TestNav to view the test as students will see it

### **Enable or Disable Tools for an Entire Test**

You can set up a test to include or disable tools and manipulatives for all items. By doing so, you will override any item-level settings. You can make this test-level setting either while creating a test or by modifying the settings of an existing test in the Test Properties section.

To adjust item settings on the Create page:

- 1. Click Test Item Defaults
- 2. To override the setting for the equation editor on open response items, in the Open Response Text Formatting section, choose Simple Text to disable the equation editor

completely or select Use Rich Text Formatting and select Equation Editor to enable for all items

Also specify which set of equations to provide.

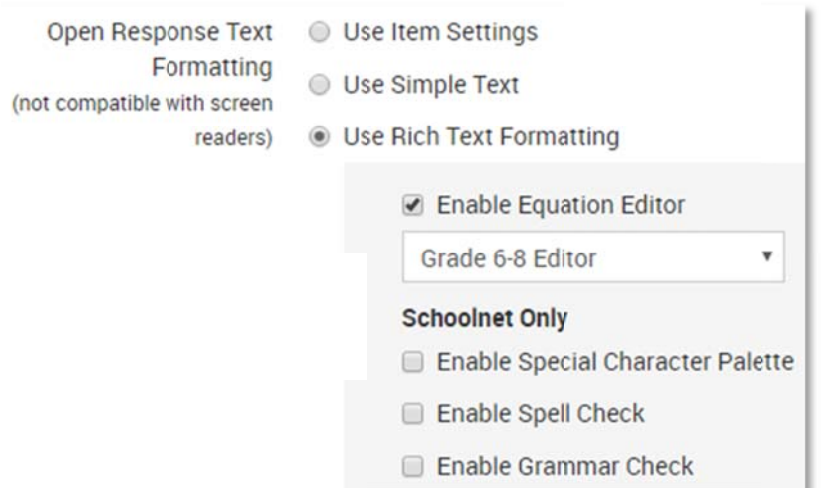

3. For Enable Tools & Manipulatives, select Yes to enable tools and manipulatives for all items regardless of item settings

If you select Yes, choose the features to make available to students.

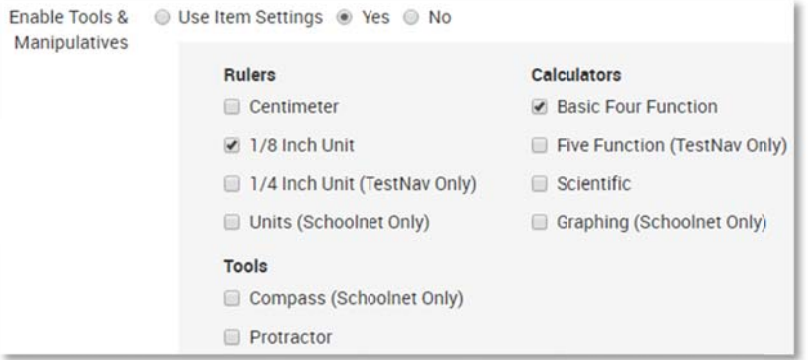

### **Enable Tools for Indivvidual Items onn a Test**

If only some items should have tools and manipulatives, enable them at the item level as needed. When creating a test with these items, select **Use Item Settings** on the Create page. Only the tools enabled for each specific item will be available to students.

Scroll down to view all tools.

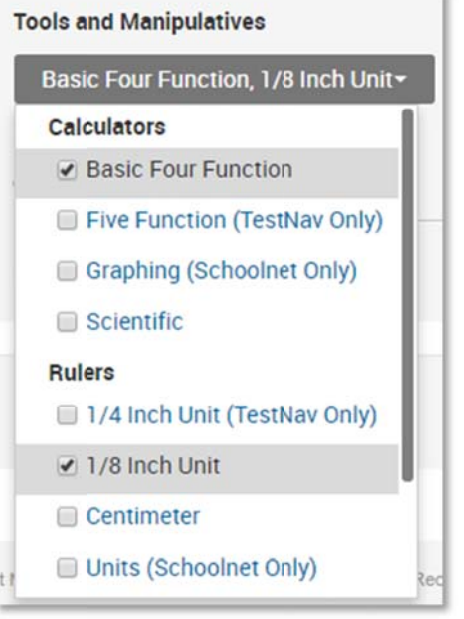

### **Student Online Experience**

Depending on what features are enabled, students will see additional tools when testing online.

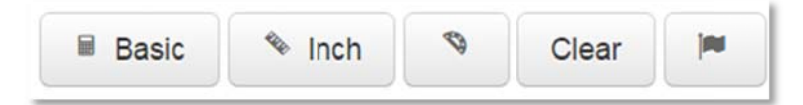

*Schoolnnet Test Tunnel example* 

Copyright © 2016 Pearson

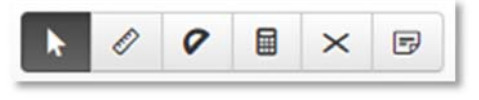

**TestNav example** 

#### **Equation Editor**

For open response items enabled with the equation editor, students testing in the Schoolnet Test Tunnel will see the Sigma (  $\Sigma$  ) icon to open t the equation ed itor.

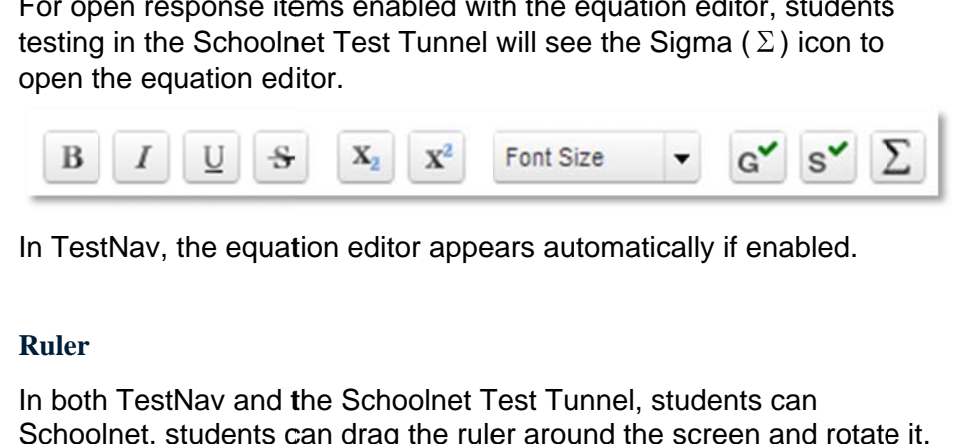

In TestNav, the equation editor appears automatically if enabled.

#### **Ruler**

In both TestNav and the Schoolnet Test Tunnel, students can Schoolnet, students can drag the ruler around the screen and rotate

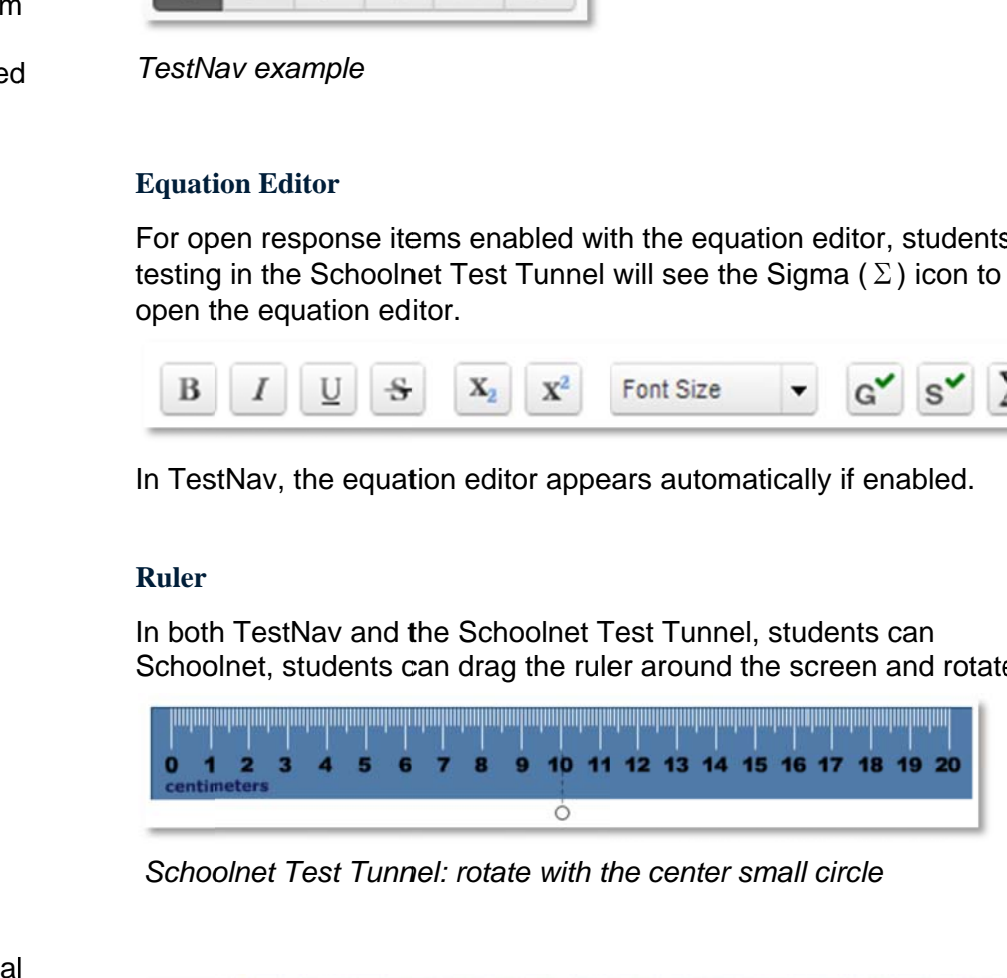

*Schooolnet Test Tunnnel: rotate with thhe center small circle* 

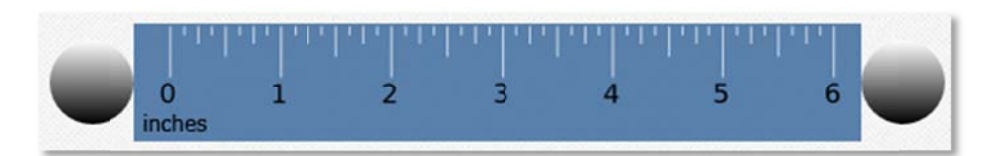

*TestNaav: rotate with tthe circle on eithher end*

### **Calculaators**

Note that if you make a calculator available for one item, students could navigate to the item to use it for other items for which it is not enabled.

The following calculators can be made available:

- Schoolnet Test Tunnel basic four function, graphing and sscientific
- TestNav basic four function, five function and scientific

#### **Protracttor: Schoolnet TTest Tunnel**

To move the protractor, students click and drag it.

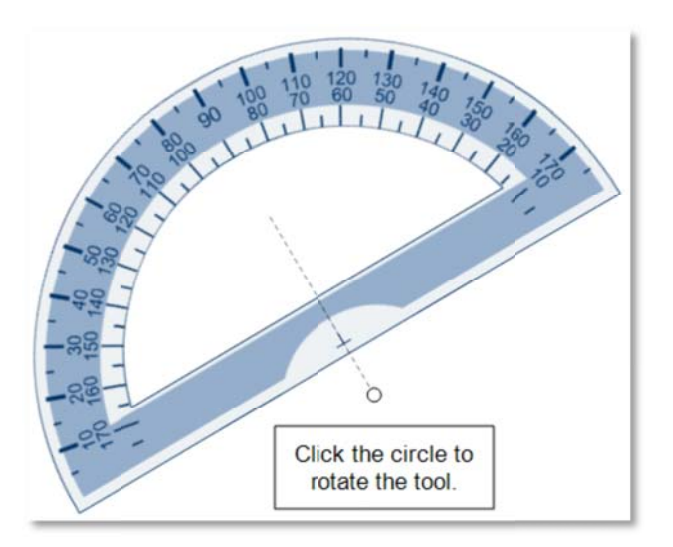

*Schoolnnet Test Tunnel:: rotate with the center small cirrcle*

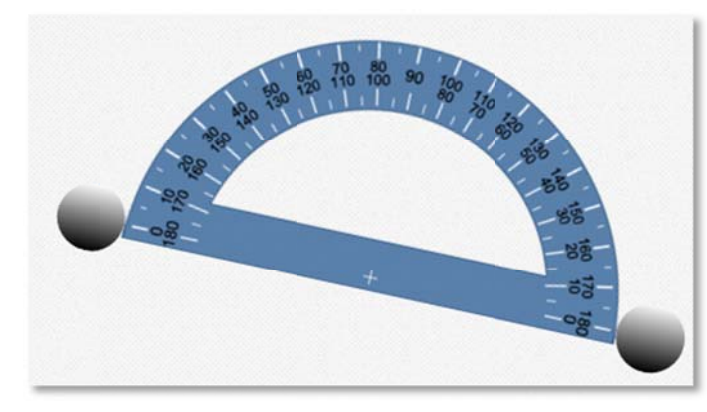

*TestNaav: rotate with tthe circle on eithher end*

#### **Compa ass: Schoolnet T Test Tunnel**

The C ompass is only available for th e Schoolnet Te st Tunnel.

For the compass, students will use the three circles to move, rotate, draw, and resize the compass. Students can make temporary marks on their screens, which are not captured in results. They will clear the marks by clicking the trash can icon on the manipulatives toolbar.

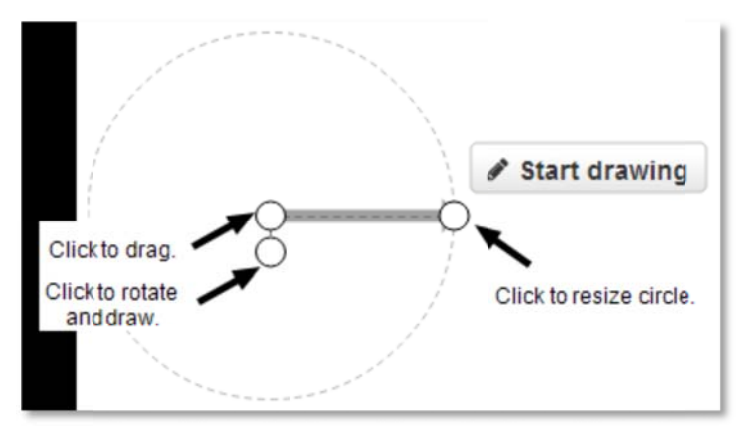